**Microsoft Partner** Silver Application Development

## FIRSTSPORTS

**GMS - People** 

**Remove From Club** 

## **Introduction**

As the GMS system displays Everyone that has ever been affiliated to the club, it is perceived that old data has been reloaded onto the system, however this is not the case, it is just that these individuals are now visible. Previously the system only displayed individuals with an active or inactive membership, now the 'Everyone' grid displays all Statuses.

On GMS you have the following Grids and the following membership statuses will appear in each of those grids

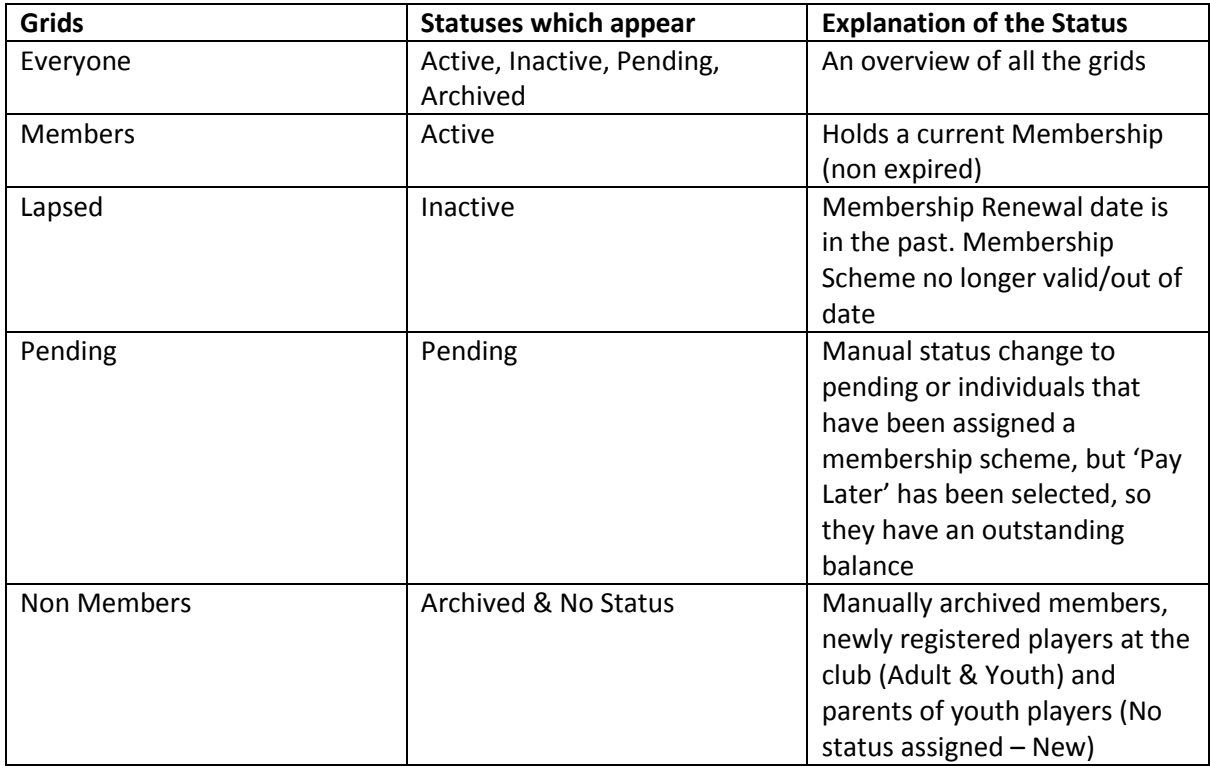

The remove from club function enables the user to remove all affiliations for that individual at the club and for them not to appear in any grid at the club.

Remove from Club is only available for individuals that don't hold the following

- DBS
- Registered Player
- Golden Roles

If any of these are currently held by the individual then they must be removed first before they can be removed.

## **1. Remove from Club**

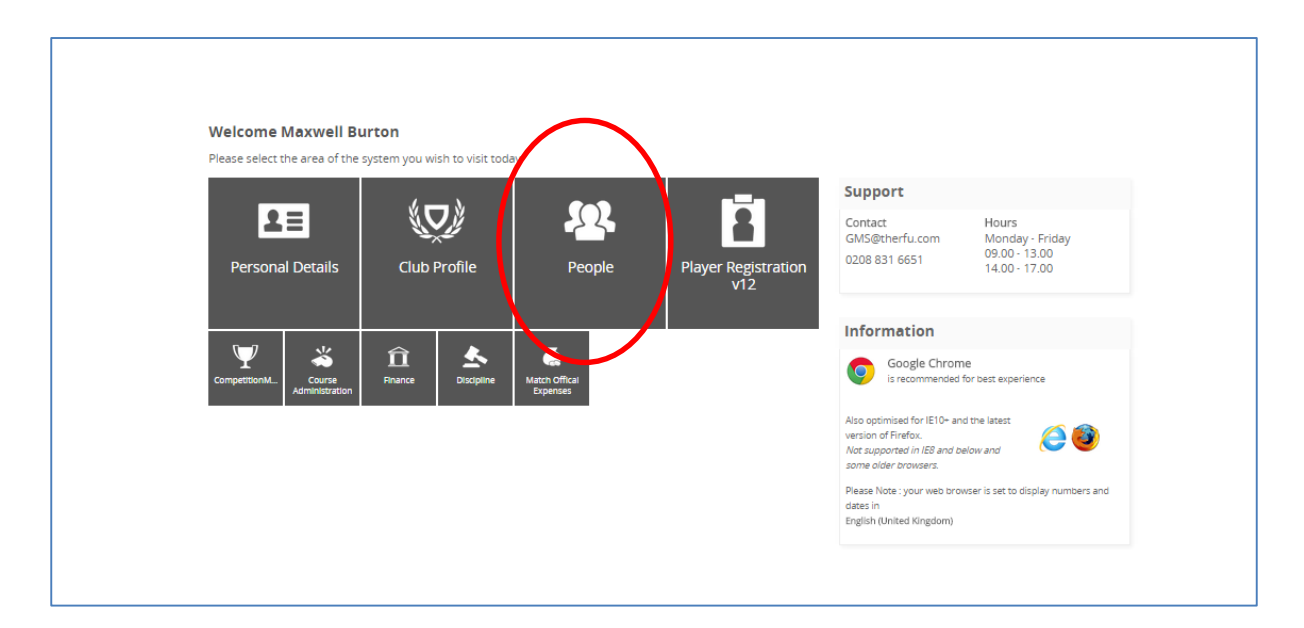

To Remove an individual from the club, the user must select **People**

From People the Dashboard will load. Below the People Dashboard heading in the left hand navigation, there are a number of grids. These grids represent the different membership statuses an individual currently holds. i.e. If their membership has expired they will appear in Lapsed.

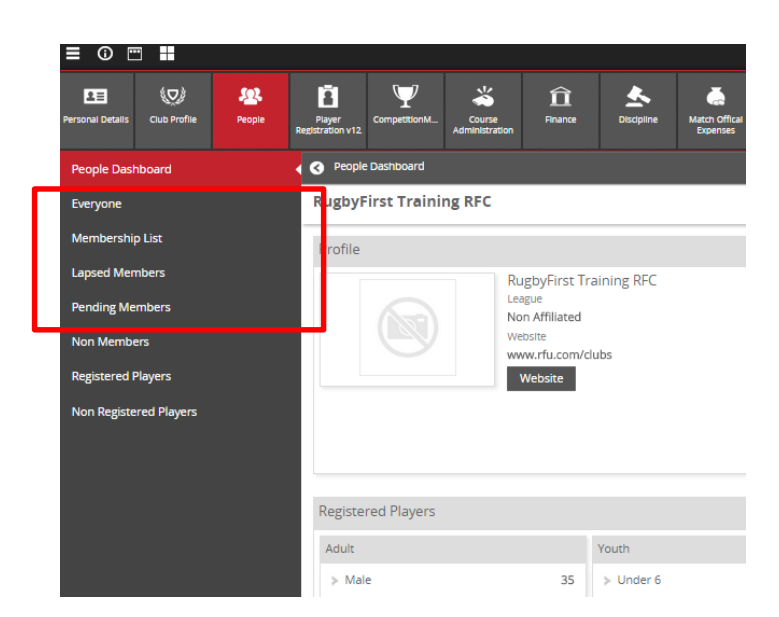

It is possible to Remove from Club, from any of the grids. To Remove from Club, **Select a Grid**

## From the Grid, select the individual to be removed

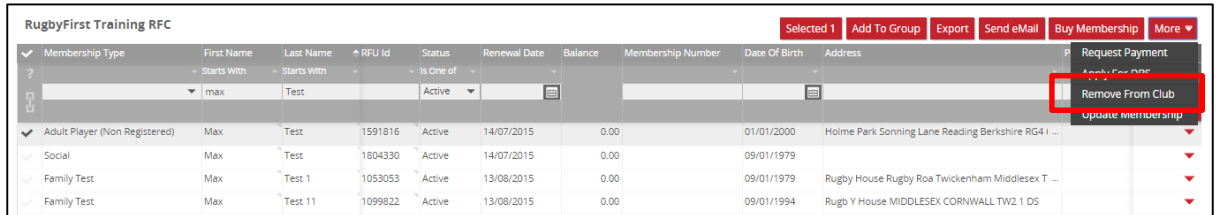

The details screen will outline the details for the individual(s) these can then be checked. Once completed, select **Ok**

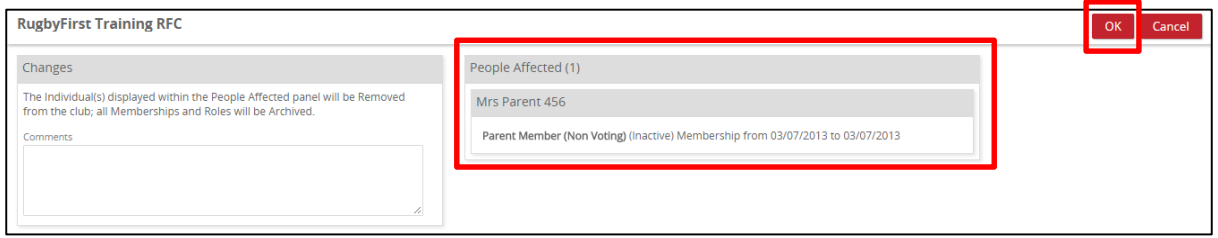

The individual has then been completely removed from club, they will no longer appear in any of the grids.

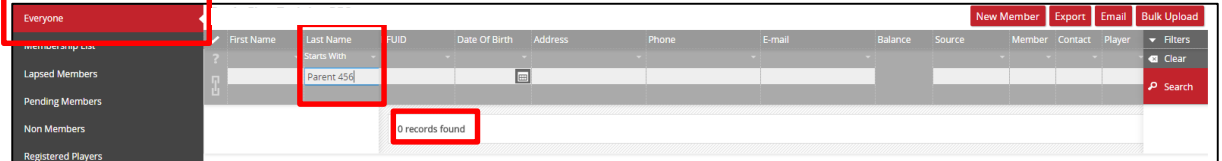